Paso a paso para trámites de solicitudes académicas:

## **PASO 1: Pago de la solicitud académica:**

Ingresa a la página de la universidad [www.ucp.edu.co,](http://www.ucp.edu.co/) luego en la parte inferior de la página encuentra la opción pagos en línea como se ve en la imagen.

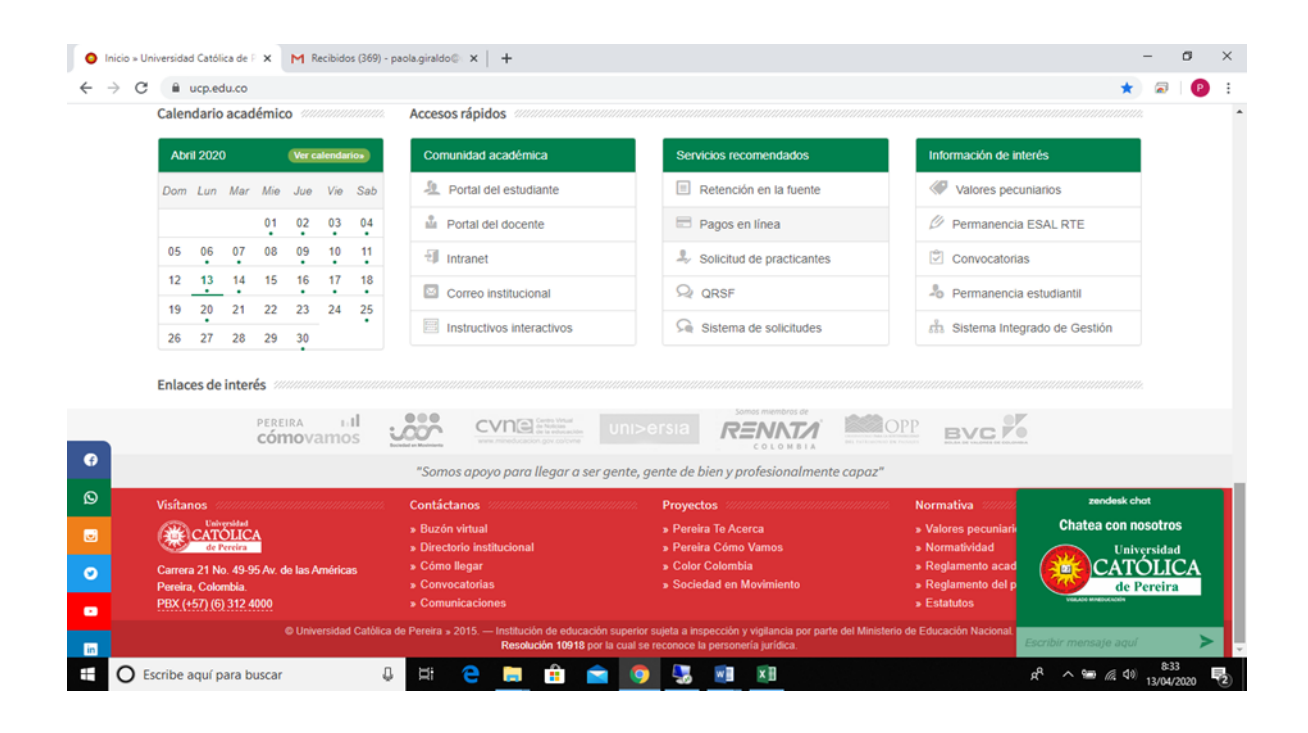

Al seleccionar la opción PAGOS EN LÍNEA se despliegan dos opciones: la primera, PAGO DE MATRICULA FINANCIERA (es solo para el pago de la matrícula como su nombre lo indica); la segunda, OTROS COSTOS PECUNIARIOS, donde se pueden realizar otro tipo de pagos como:

- Pago de cuota de financiación de matrícula
- Cursos de inglés
- Certificados de estudio
- Solicitudes académicas
- Laboratorio prototipado
- Talleres de desarrollo humano
- Créditos adicionales
- Adición extemporánea

La siguiente ilustración da un ejemplo de pago **para una solicitud académica, seleccionando la opción "otros costos pecuniarios".**

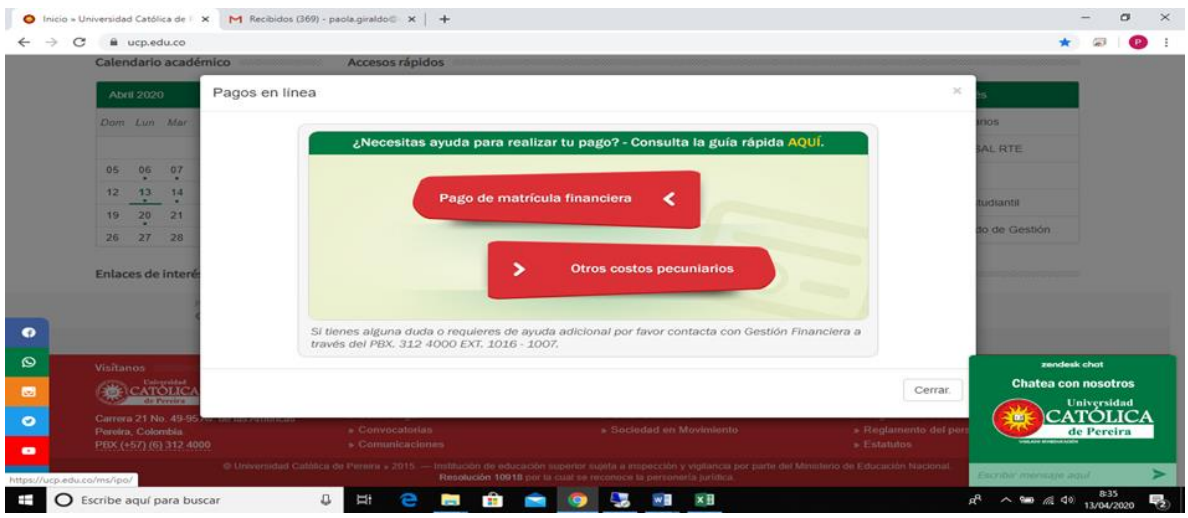

Cuando selecciona cualquiera de las opciones, el sistema automáticamente solicita los datos personales del estudiante (como se ve en la siguiente imagen). Se debe ingresar: número de documento del estudiante, nombre completo y para el concepto, debe seleccionar el número **022 "otros conceptos"**.

Para diligenciar el valor a pagar, se debe tener en cuenta digitar el monto sin puntuación o separación de miles, es decir, si va a pagar **dos mil cien pesos,** debe ingresarlo así: 2100, de lo contrario el sistema rechazará el pago o lo aprobará sólo por el valor antes del punto. El campo que solicita pin se deja en blanco, ya que este ítem es solo para inscripciones. Posteriormente, selecciona el programa académico, diligencia el correo electrónico, la descripción del pago y por último, selecciona *continuar proceso de pago*.

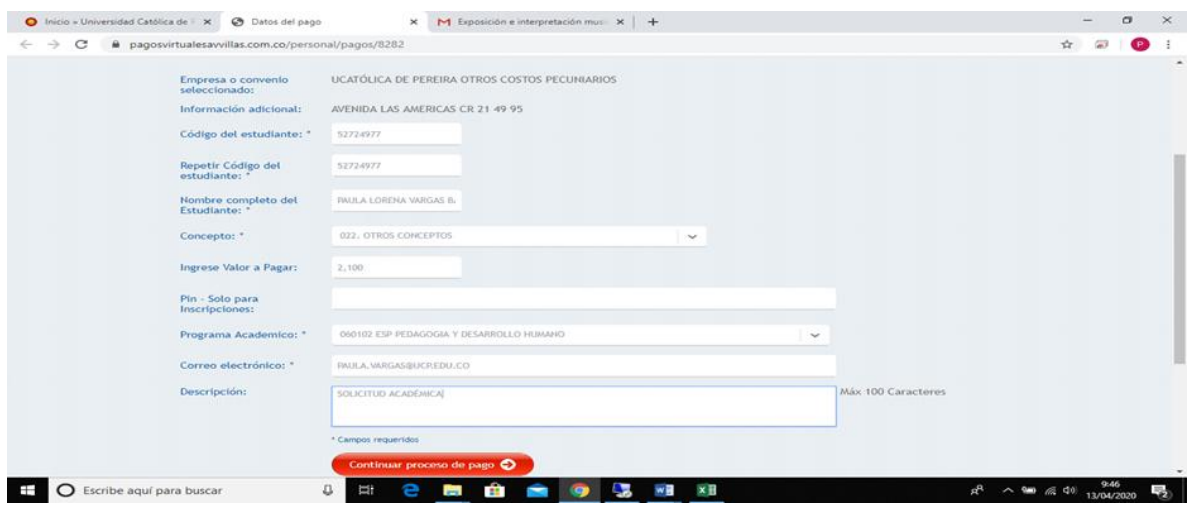

Una vez se cumpla con el procedimiento, el sistema arroja el reporte de los datos que diligenció en la opción anterior, permitiendo allí mismo seleccionar el método de pago, entre los cuales se encuentra PSE (tarjeta débito ahorros o corriente o tarjeta de crédito); luego selecciona el banco al que pertenece su cuenta o tarjeta, el tipo de persona y por último debe seleccionar el botón de *realizar pago*.

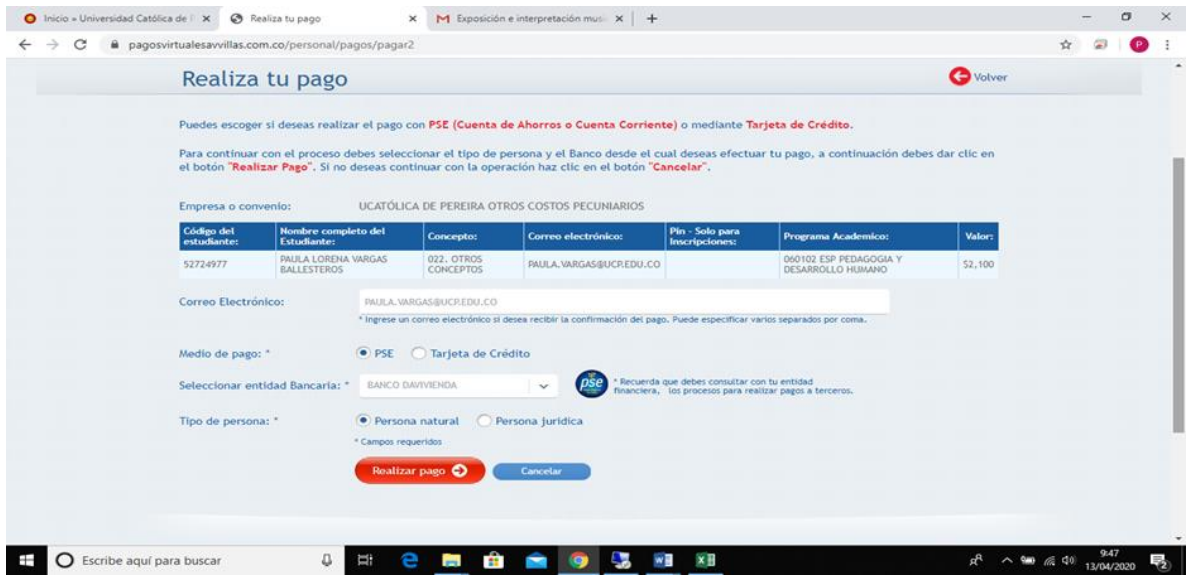

Cuando se ha confirmado el pago, el sistema le muestra si la transacción fue aprobada o rechazada.

NOTA: No se reciben pagos por medio de tarjetas DINERS CLUB Y AMERICAN EXPRESS.

## **SI TIENE DIFICULTADES PARA REALIZAR PAGOS POR PSE FAVOR COMUNICARSE AL SIGUIENTE NÚMERO TELEFÓNICO: 3137371184.**

**PASO 2:** Una vez realizado el pago, el estudiante debe enviar el soporte al siguiente correo: **[tesoreria@ucp.edu.co,](mailto:tesoreria@ucp.edu.co) indicando el número de documento de identidad, el nombre completo del estudiante y el programa académico al que pertenece.**

## **TRÁMITE INTERNO**

- La auxiliar encargada de tesorería enviará la factura del pago y el formato de solicitud académica con su respectivo número consecutivo al estudiante y al auxiliar del programa académico que corresponda.
- El estudiante debe diligenciar el formato y remitirlo al programa académico a través del correo electrónico.
- El o la auxiliar del programa dará inicio al trámite en el sistema de información.
- Una vez el Director de Programa haya resuelto la solicitud académica, deberá notificar al correo [auxiliar3admisiones@ucp.edu.co,](mailto:auxiliar3admisiones@ucp.edu.co) citando el número de consecutivo de la respectiva.
- Admisiones y Registro Académico revisará y publicará la respuesta para ser consultada por el estudiante.

Para mayor información acerca del trámite financiero, comunicarse al Departamento Financiero al correo tesorer[ia@ucp.edu.co](mailto:a@ucp.edu.co) o al teléfono **3137371184.**